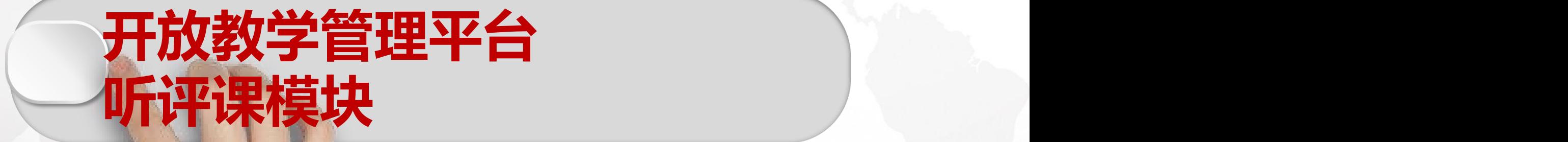

# **操作说明**

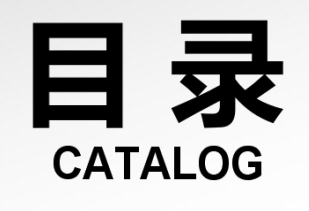

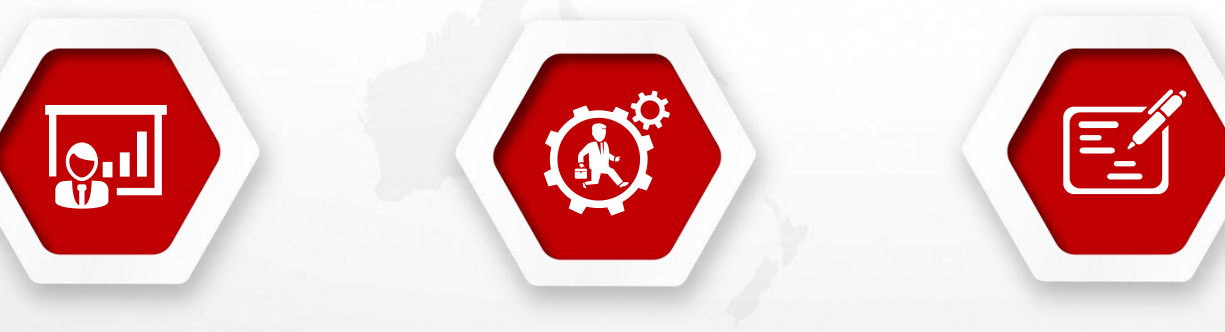

**登录 各院部(部门) 听评课模块 听评课账号、密码**

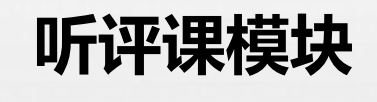

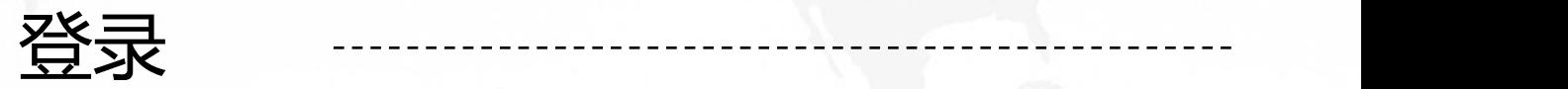

#### **1.院部教学督导联系人**

#### **用校内工号密码从南城网站登录(www.ncc.edu.cn),进入校内服务,点击开放教学管理系统直接进入**●在线应用

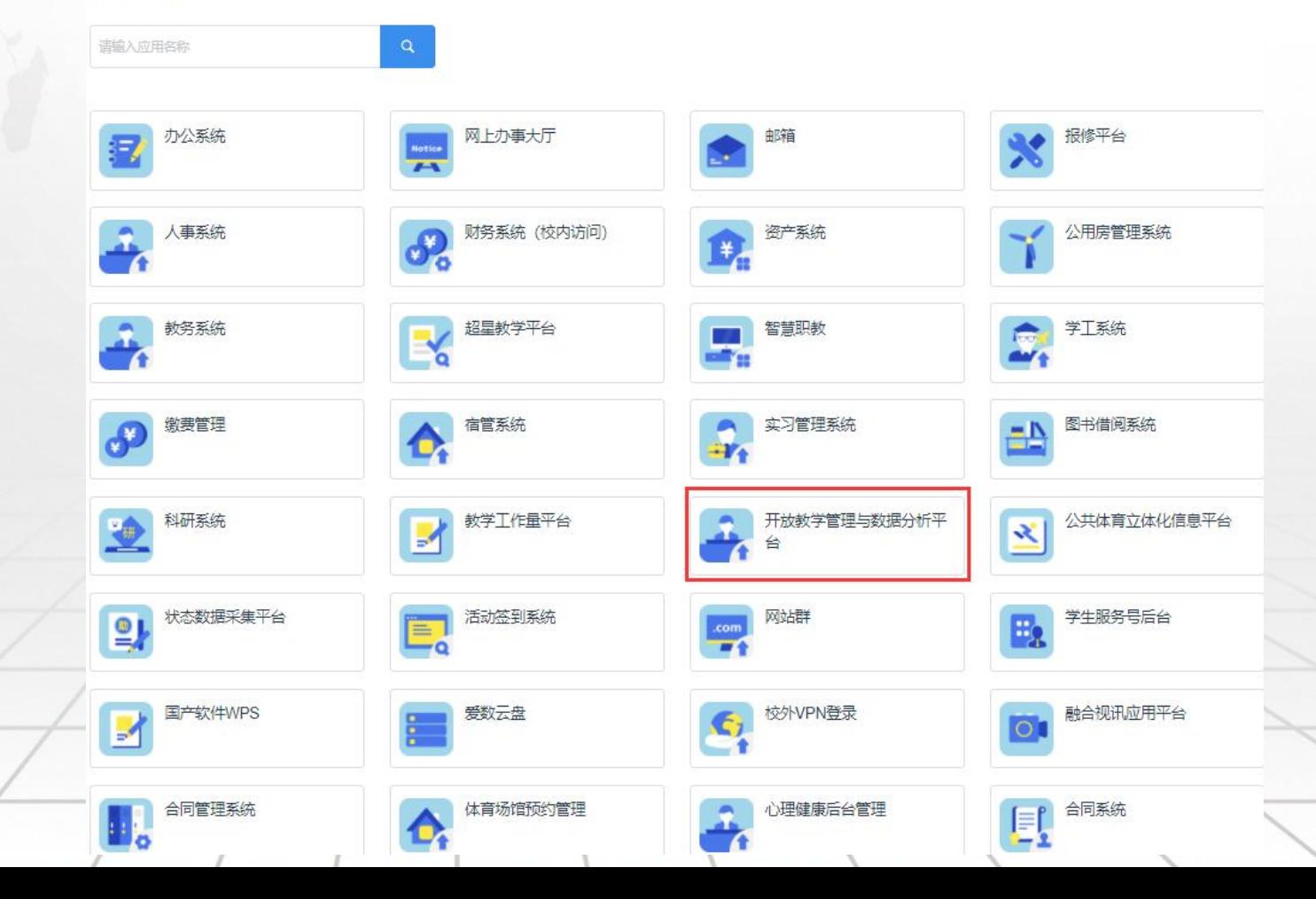

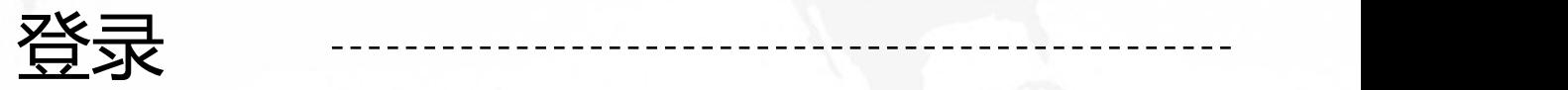

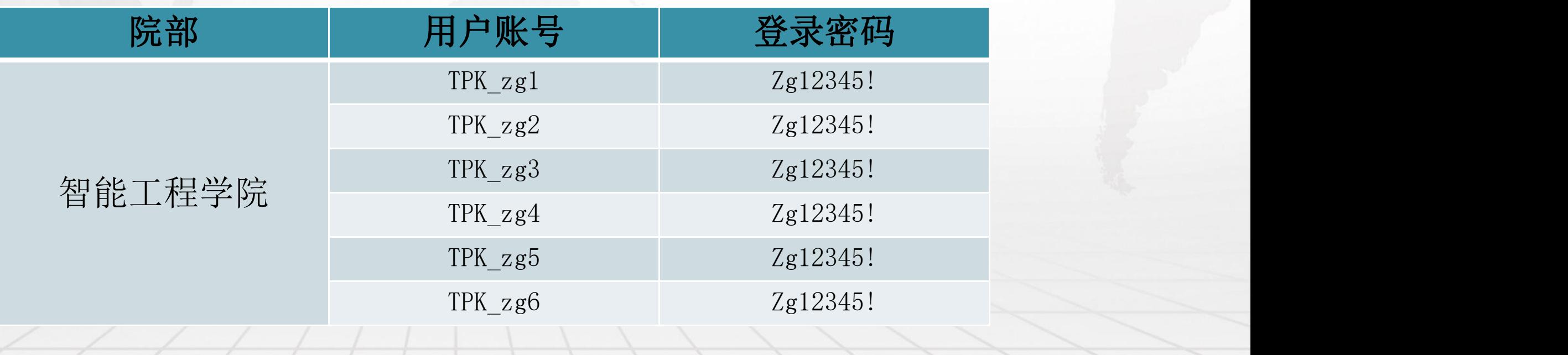

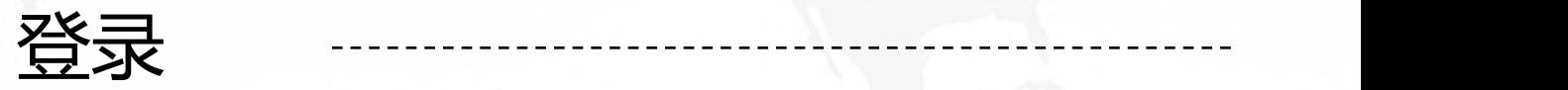

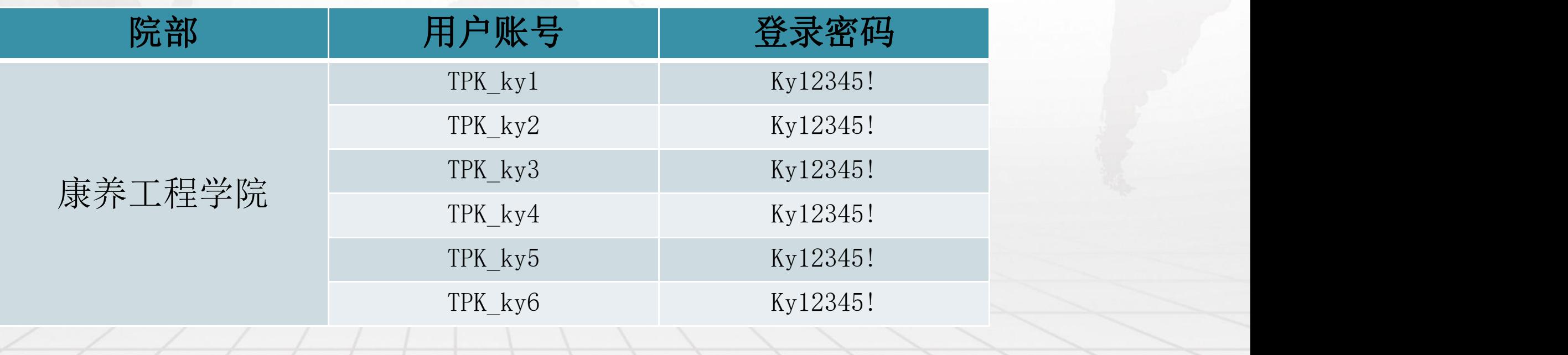

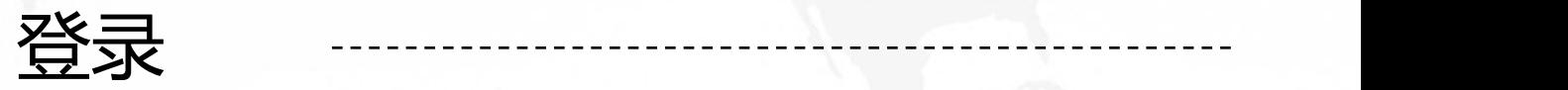

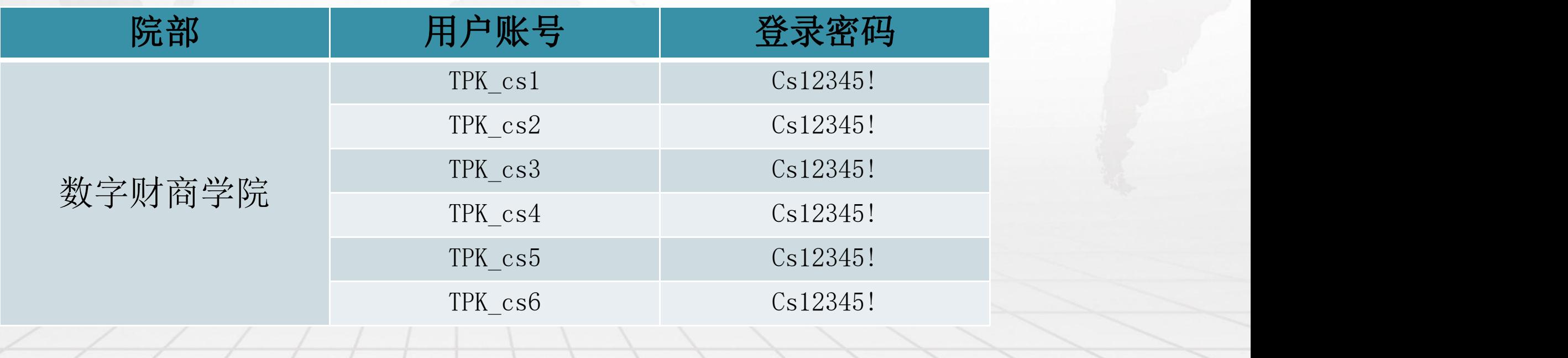

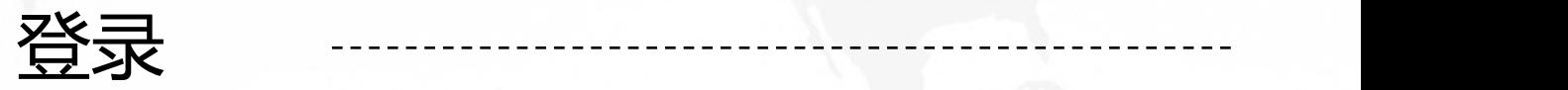

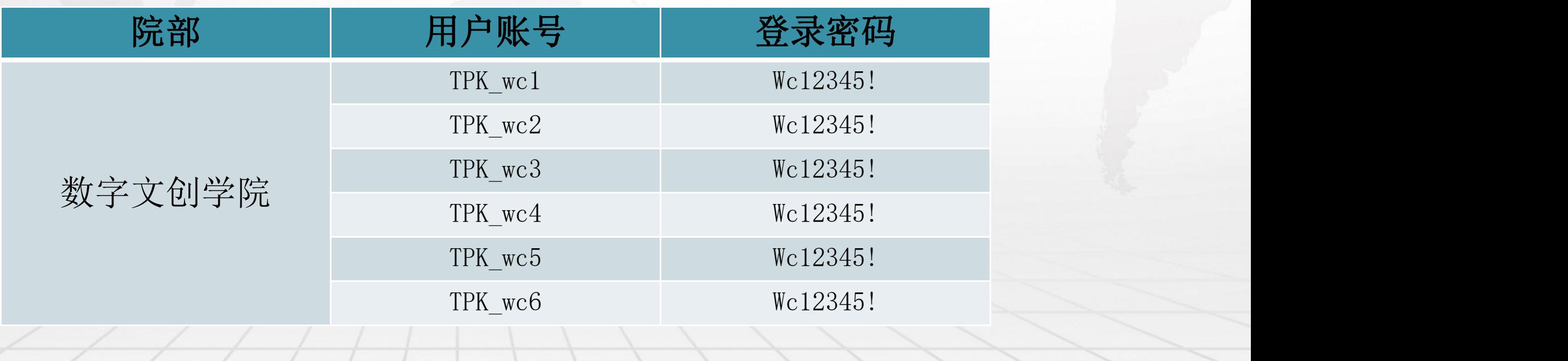

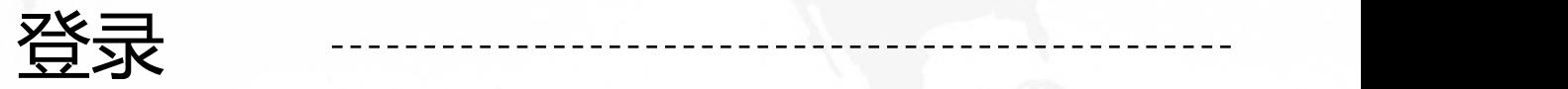

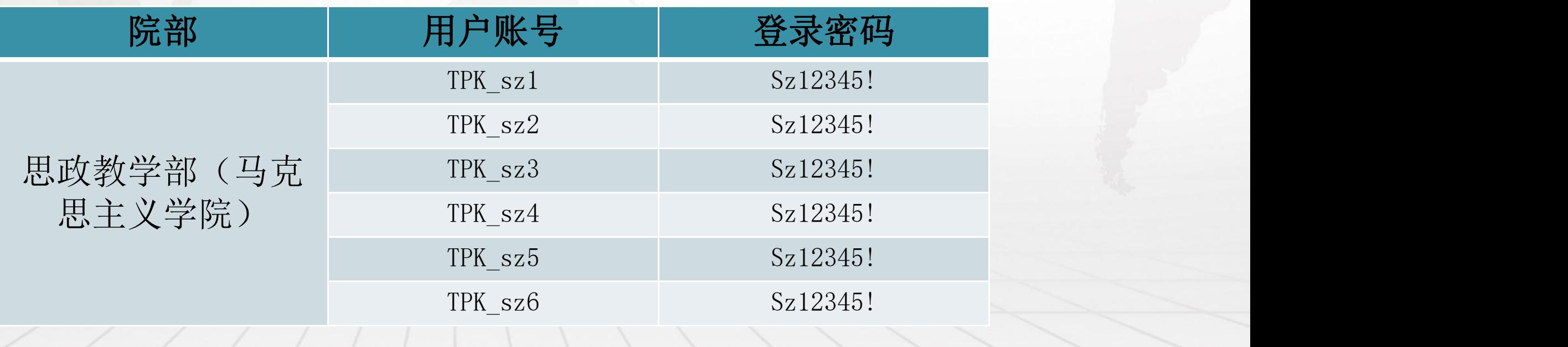

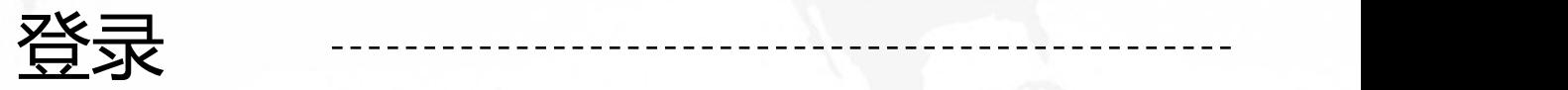

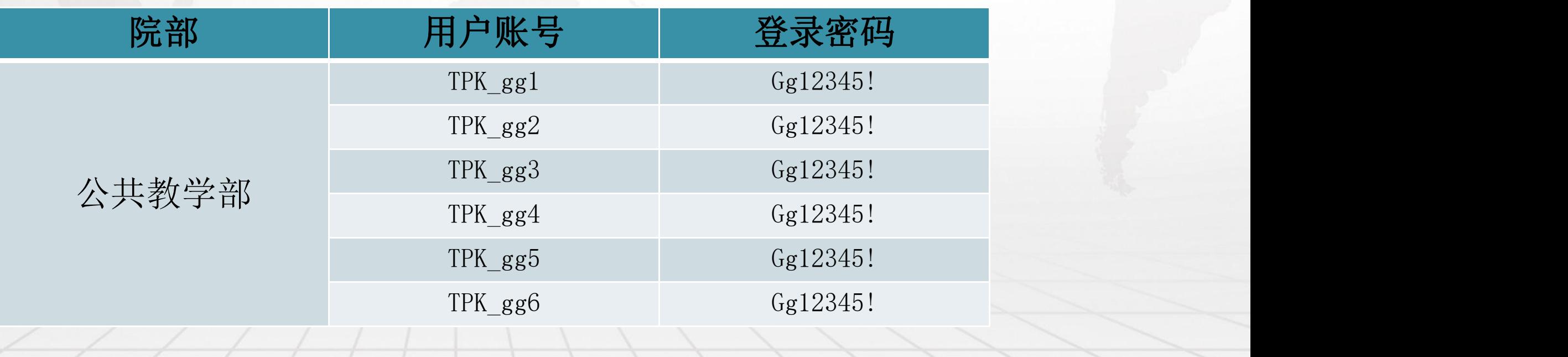

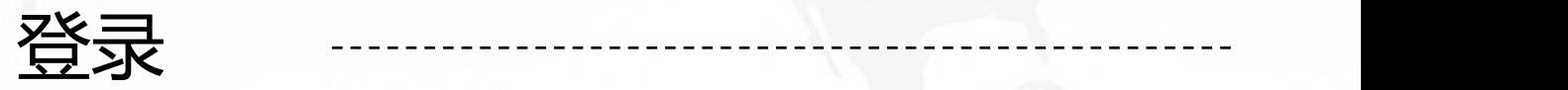

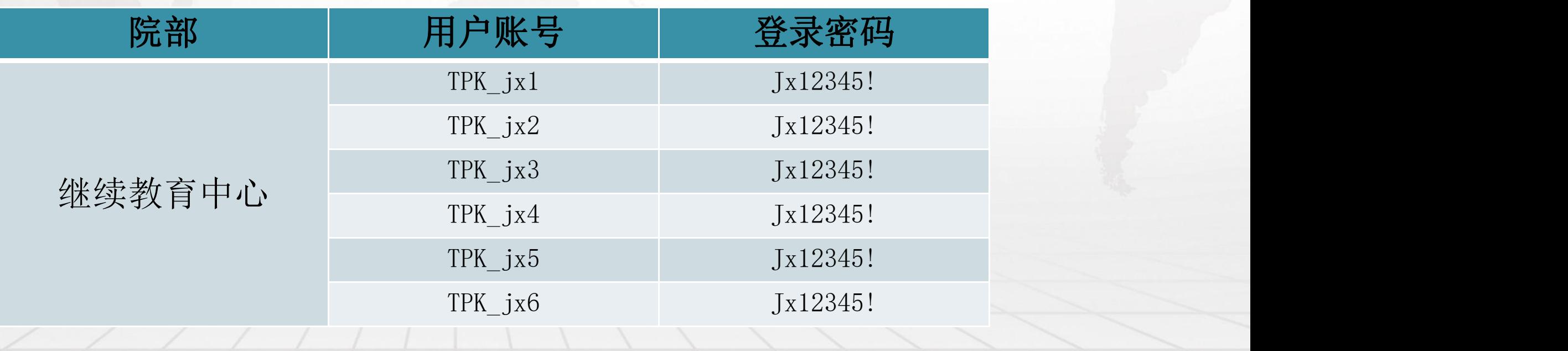

### **听评课-课表设置**

**按图示路径找到"学习中心课表与日志管理"设置,选择"学习中心"—"选择24春季学期"**

**再点击"辅导教师、线上授课以及面授课时间"——选择本学期所听课程。**

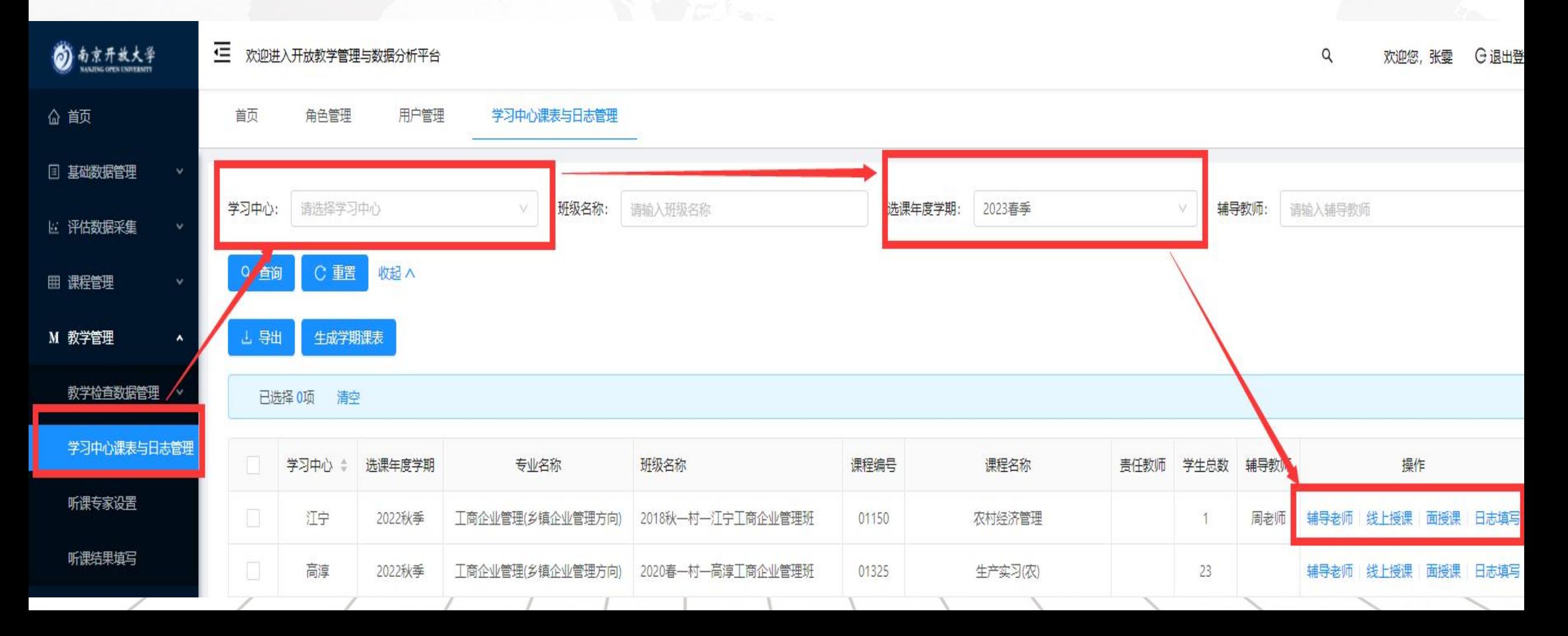

# **听评课-听课专家设置**

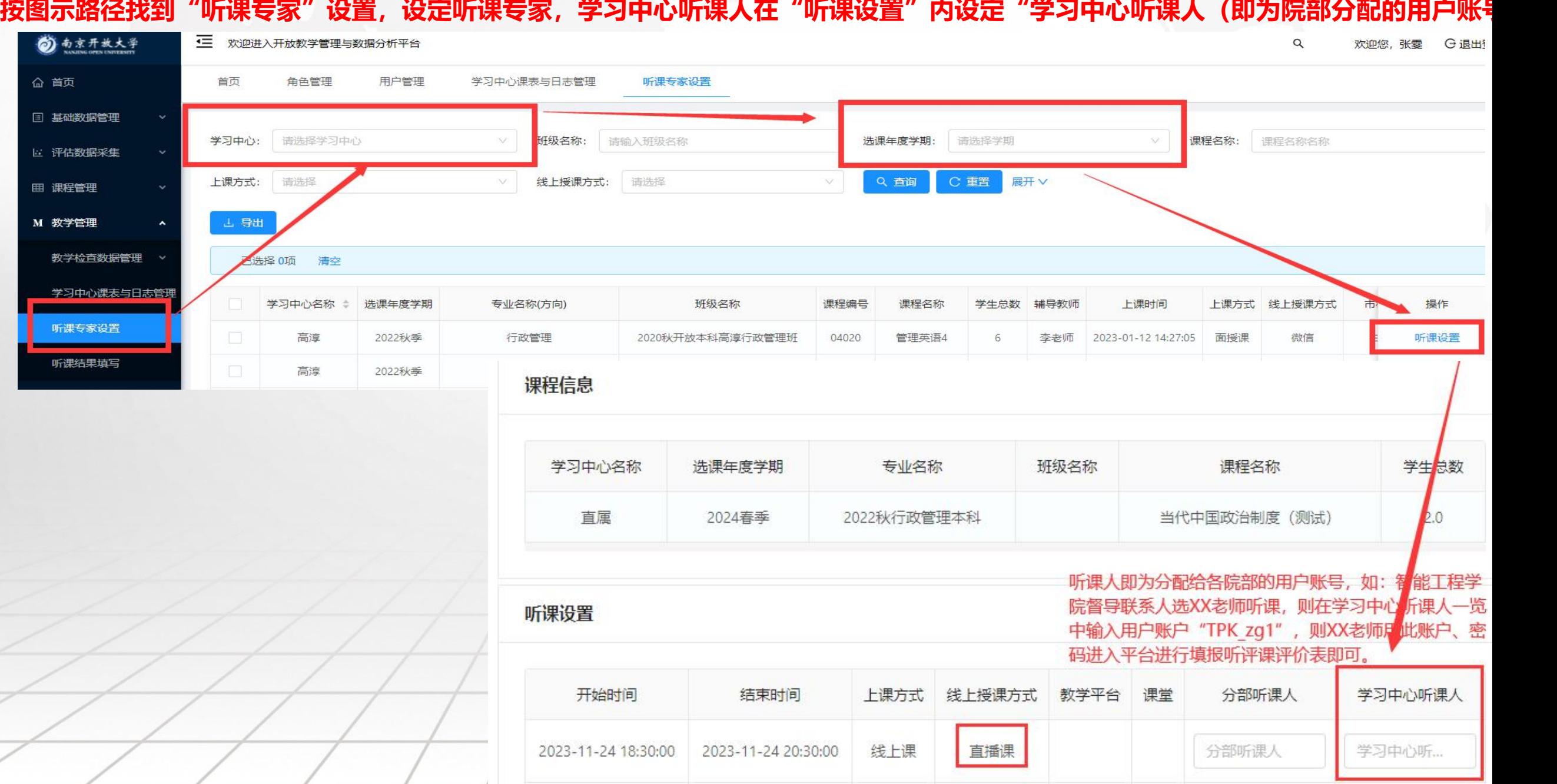

# **听评课-听课结果填写**

#### **分配了听课的人员用账户、密码登录系统后,在听课结果填写里面会看到自己需要填写听课结果的记录, 可点击进入页面提交填写结果。**

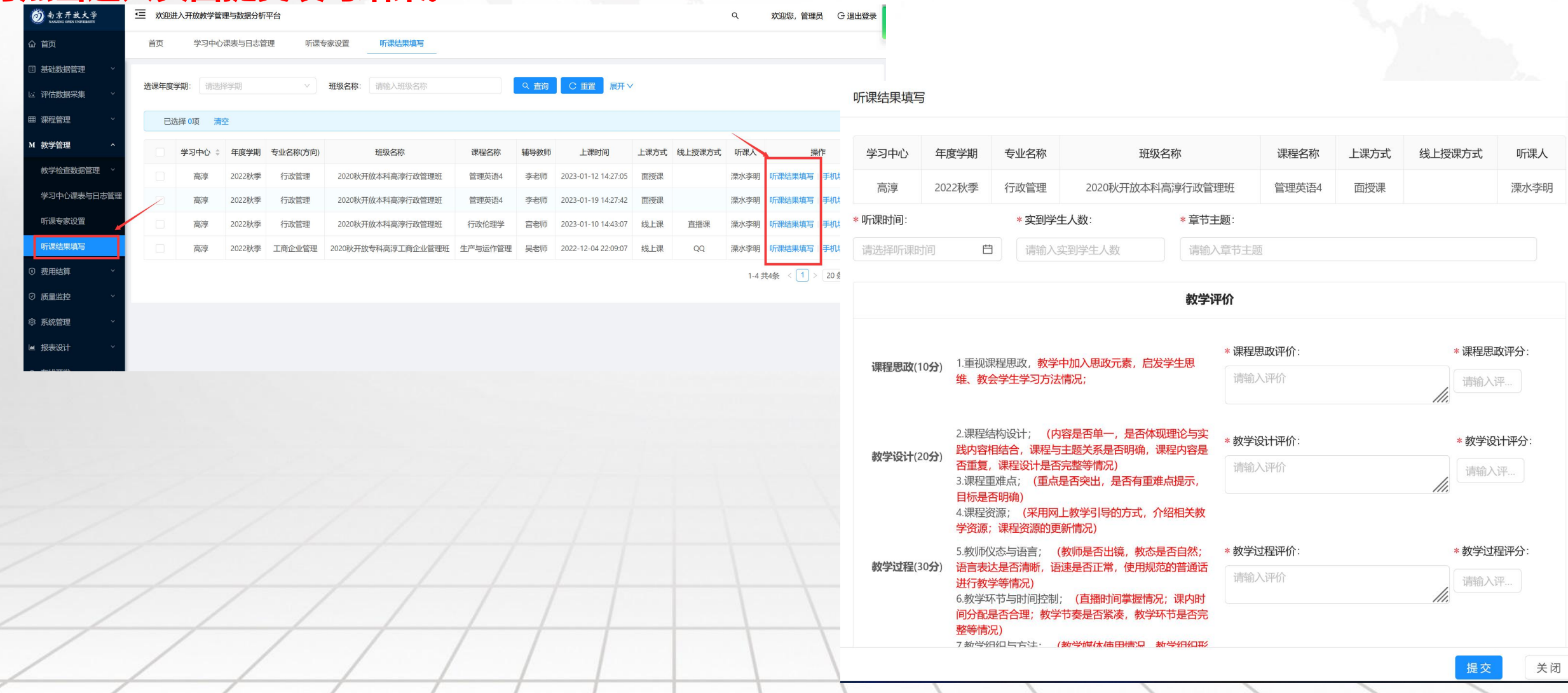